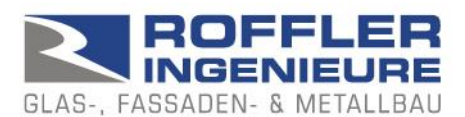

## BALUSTAT® – Excel-Tool

## **1. Excel-Vorlage, Excel-Datei**

BALUSTAT® ist als Vorlage-Datei konzipiert. Beim Erstellen einer neuen Berechung wird aus der Vorlage eine neue Datei erstellt.

Excel-Vorlage: Dateiname = BALUSTAT.xltm Excel-Datei: Dateiname = BALUSTAT1.xlsm

Zur einwandfreien Nutzung vorgehen wie folgt:

- BALUSTAT® korrekt installieren (.exe- bzw. .zip-Datei von der Webseite [www.balustat.eu](http://www.balustat.eu/) downloaden, Installation ausführen)
- $\Rightarrow$  Auf Ihrem Desktop wird die Verknüpfung zu BALUSTATv3 angezeigt

Berechnung durchführen:

- RICHTIG: mit der rechten Maustaste auf das Desktop-Icon klicken, «Neu» auswählen.
- $\Rightarrow$  BALUSTAT® erstellt aus der Vorlage eine neue Excel-Datei.

oder:

- RICHTIG:
	- o Windows Start-Menü
	- o Eintrag «Roffler Ingenieure» wählen
	- o BALUSTATv3 wählen
- $\Rightarrow$  BALUSTAT® erstellt aus der Vorlage eine neue Excel-Datei.

Aber:

- FALSCH: mit der rechten Maustaste auf das Desktop-Icon klicken, «Öffnen» auswählen.
- $\Rightarrow$  BALUSTAT® öffnet die Dokumentvorlage, die nicht verändert werden soll. Je nach Eingabe und Speicherung wird folgende Meldung angezeigt:

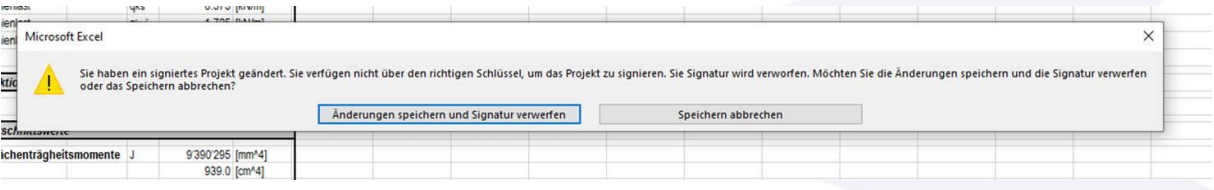

T. 081 322 34 44 F. 081 322 15 23 MwSt 736 544